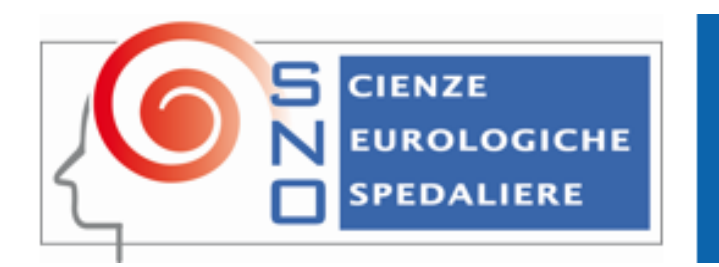

**SCIENZE NEUROLOGICHE OSPEDALIERE** Società dei Neurologi Neurochirurghi Neuroradiologi Ospedalieri www.snoitalia.org

# Guida pratica Come si vota

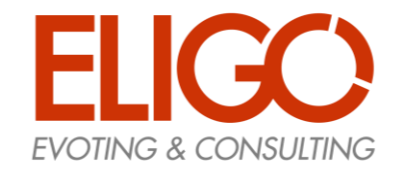

# Votare da COMPUTER.

#### CREDENZIALI

## Email con magic link

Qualche giorno prima del voto riceverai via mail un LINK DI AUTENTICAZIONE PERSONALE (con il login diretto senza dover inserire username e password) per collegarsi all'area di voto (pulsante rosso: Accedi). Potrai accedere solo a votazioni aperte, negli orari indicati nell'email.

Oggetto: Eligo Voting - Credenziali di Cognome Nome - Assemblea "SNO - Società dei Neurologi, Neurochirurghi e Neuroradiologi Ospedalieri" Mittente: notifica-eligo@evoting.it

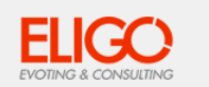

#### Accesso all'assemblea online

Gentile Cognome Nome.

sei stato inserito nella lista dei partecipanti di "SNO - Società dei Neurologi, Neurochirurghi e Neuroradiologi Ospedalieri" per partecipare online ai lavori dell'assemblea TEST MORE 3 (STAFF) sul sistema di voto Eligo. Puoi partecipare il giorno 16/09/2023 a partire dalle ore 00:00.

Accedi

#### Eligo Team / Area Demo CT

N.B. Conserva con cura questa email, le credenziali di accesso qui riportate potrebbero servirti nuovamente per partecipare ad altre votazioni.

Powered by ELIGO ELIGO ® è un marchio registrato di ID Technology S.r.l. www.idtech.it - www.evoting.it

Questo messaggio è stato generato automaticamente dal sistema di voto. Non utilizzare la funzione 'Rispondi'. This message was automatically generated by the voting system. Do not use the 'Reply' function

#### $N.B.$

Se non hai ricevuto l'email:

-Verifica nella casella di SPAM/Promozioni o simili

-Contatta la Segreteria Operativa SNO segreteriasno@Morecomunicazione.it e info@Morecomunicazione.it oppure recati al Desk in sede

congressuale per verificare la tua posizione associative, la tua email ed eventualmente rigenerare le credenziali.

Nella pagina di benvenuto troverai informazioni utili per esprimere il tuo voto.

Clicca su **Accedi** e procedi con la votazione: non ti verranno richieste le credenziali poichè il magic link che hai ricevuto ti indirizzerà direttamente alla tua Area personale di voto.

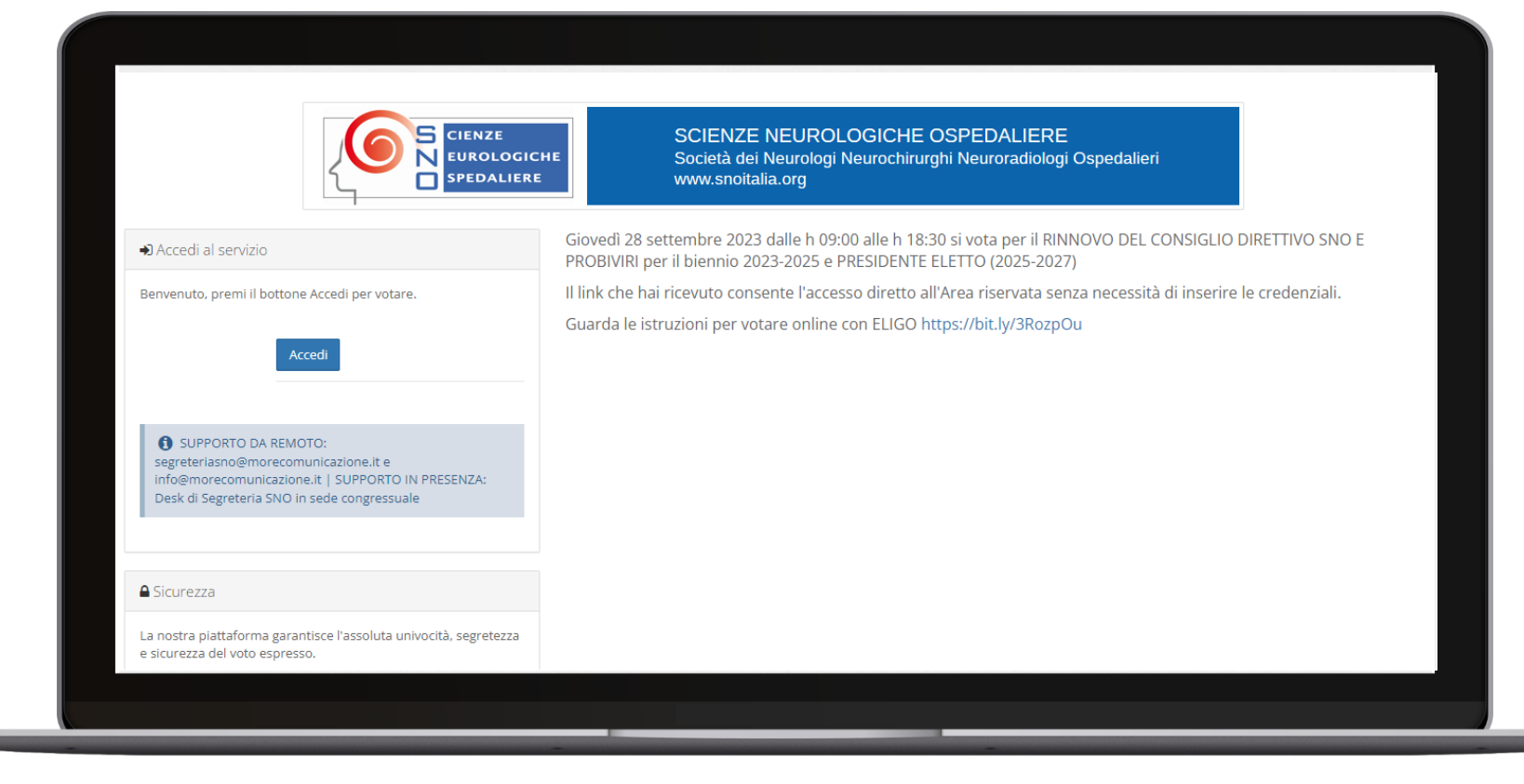

Nella pagina di voto troverai le informazioni relative alle liste per le quali sei chiamato ad esprimere il tuo voto.

Clicca su Vai al punto da votare e procedi con l'espressione del voto oppure Apri la documentazione online per visualizzare tutti gli avvisi e il fascicolo candidati.

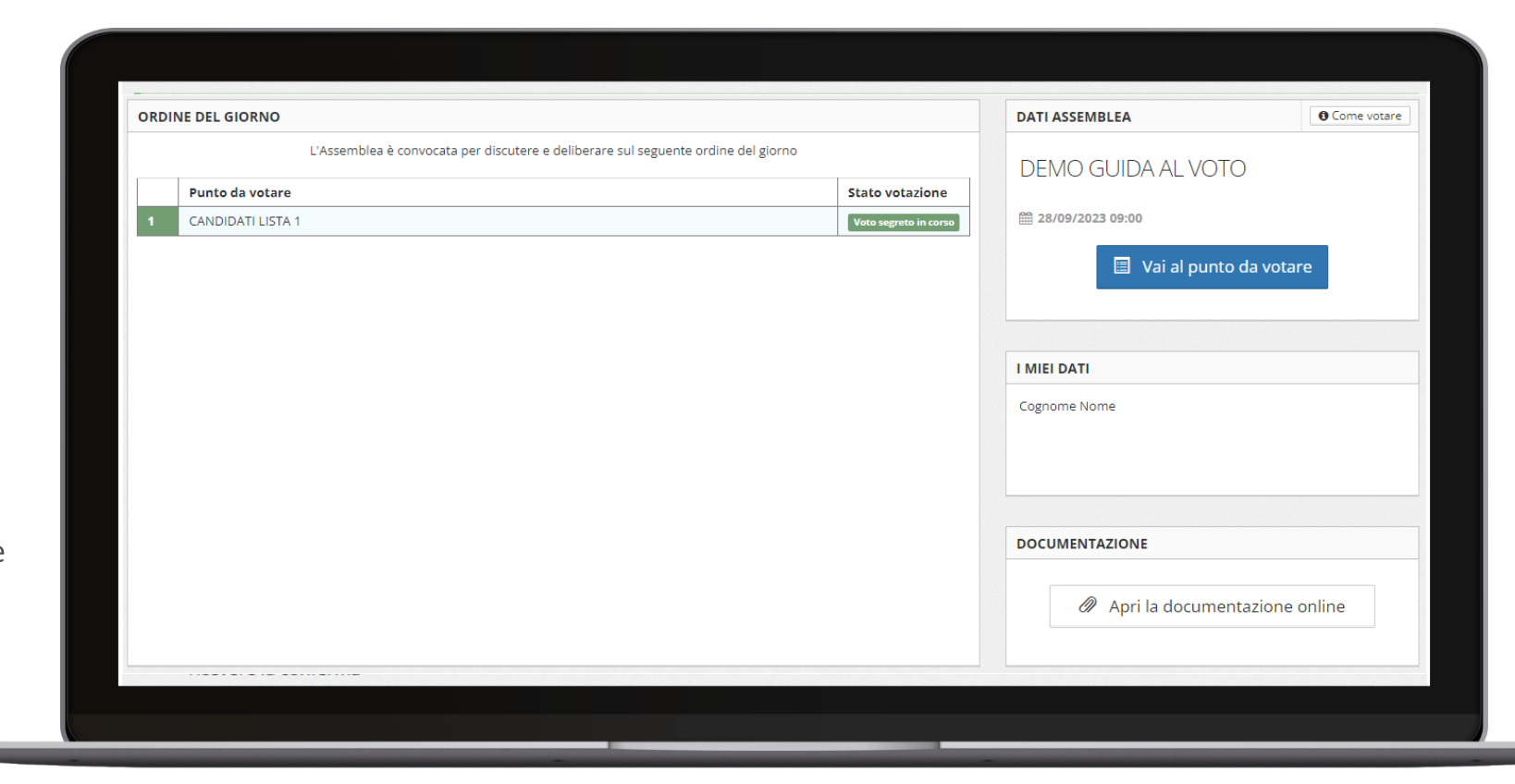

ESPRIMI IL TUO VOTO

Verrà visualizzata la scheda (o le schede) da votare.

Per esprimere il voto **selezionare il bottoncino relativo** al candidato scelto per assegnare la/le preferenze.

Ri-premi per deselezionare il candidato e selezionarne un altro.

Clicca su "Vota".

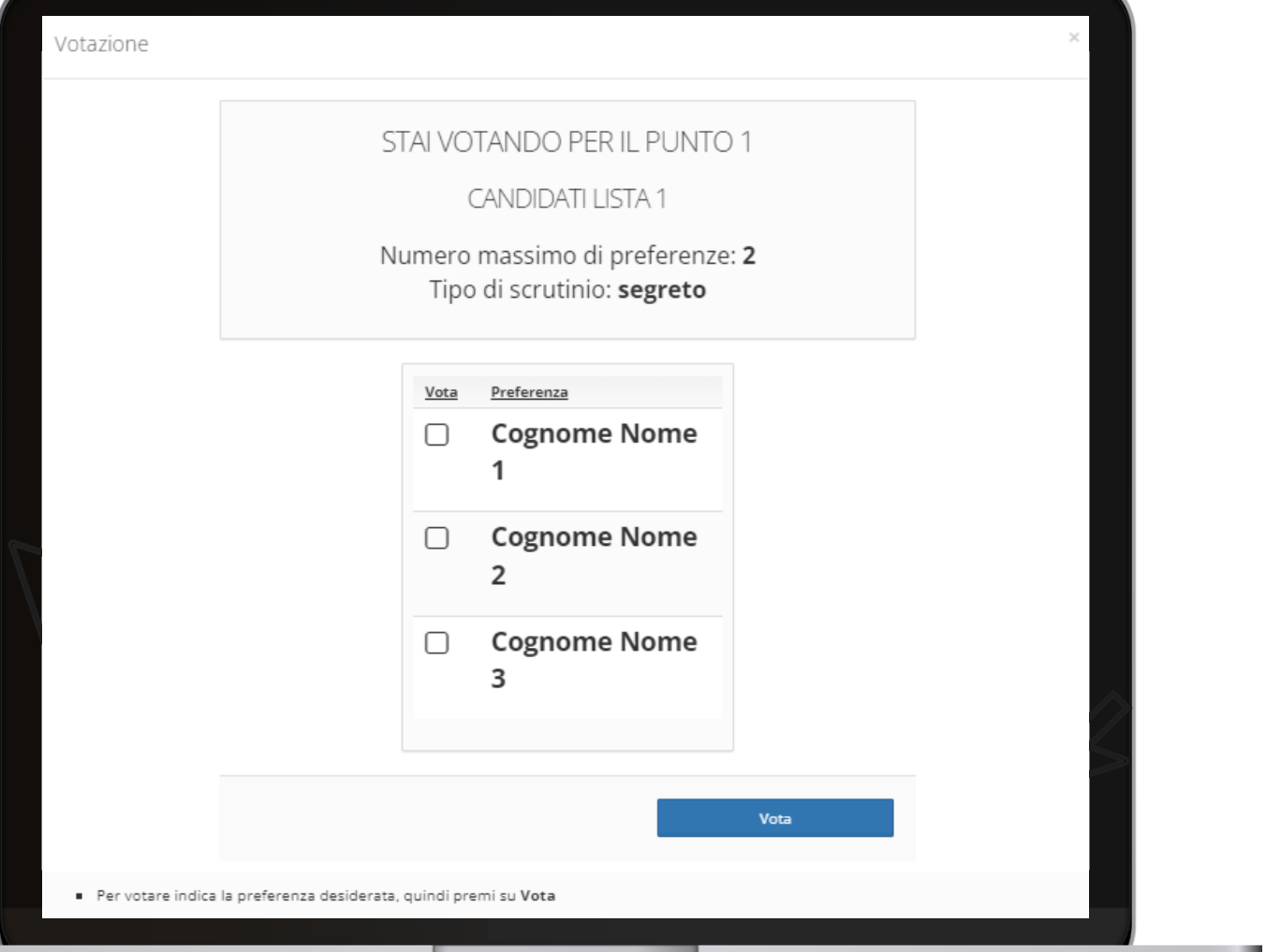

#### CONFERMA IL TUO VOTO

Una volta assegnato il voto, viene presentata la pagina di riepilogo del voto, come la schermata d'esempio qui accanto.

Votazione

Il voto viene inserito nell'urna digitale solo dopo questo ulteriore passaggio che rappresenta la conferma definitiva.

Premendo su «**Conferma**» il **voto** diventa immodificabile.

Seguirà un messaggio a video di avvenuta registrazione del voto.

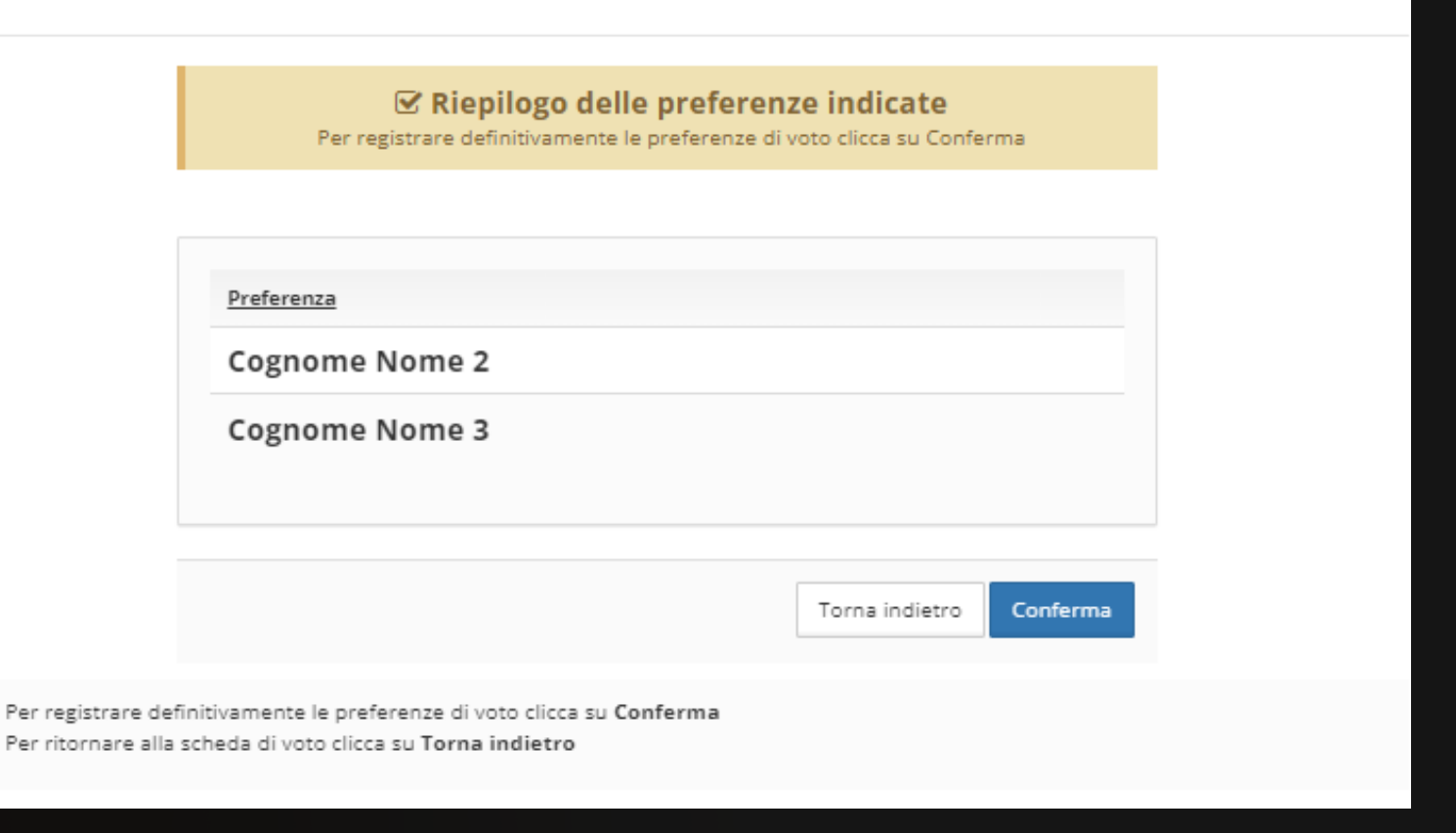

 $\times$ 

# Votare da SMARTPHONE.

#### CREDENZIALI

### Email con magic link

Qualche giorno prima del voto riceverai via mail un LINK DI AUTENTICAZIONE PERSONALE (con il login diretto senza dover inserire username e password) per collegarsi all'area di voto (pulsante rosso: Accedi). Potrai accedere solo a votazioni aperte, negli orari indicati nell'email.

Oggetto: Eligo Voting - Credenziali di Cognome Nome - Assemblea "SNO - Società dei Neurologi, Neurochirurghi e Neuroradiologi Ospedalieri" Mittente: notifica-eligo@evoting.it

#### **N.B.**

Se non hai ricevuto l'email: -Verifica nella casella di SPAM/Promozioni o simili -Contatta la Segreteria Operativa SNO [segreteriasno@Morecomunicazione.it](mailto:segreteriasno@Morecomunicazione.it) e *[info@Morecomunicazione.it](mailto:info@Morecomunicazione.it)*posizione associative, la tua email ed eventualmente rigenerare le credenziali.

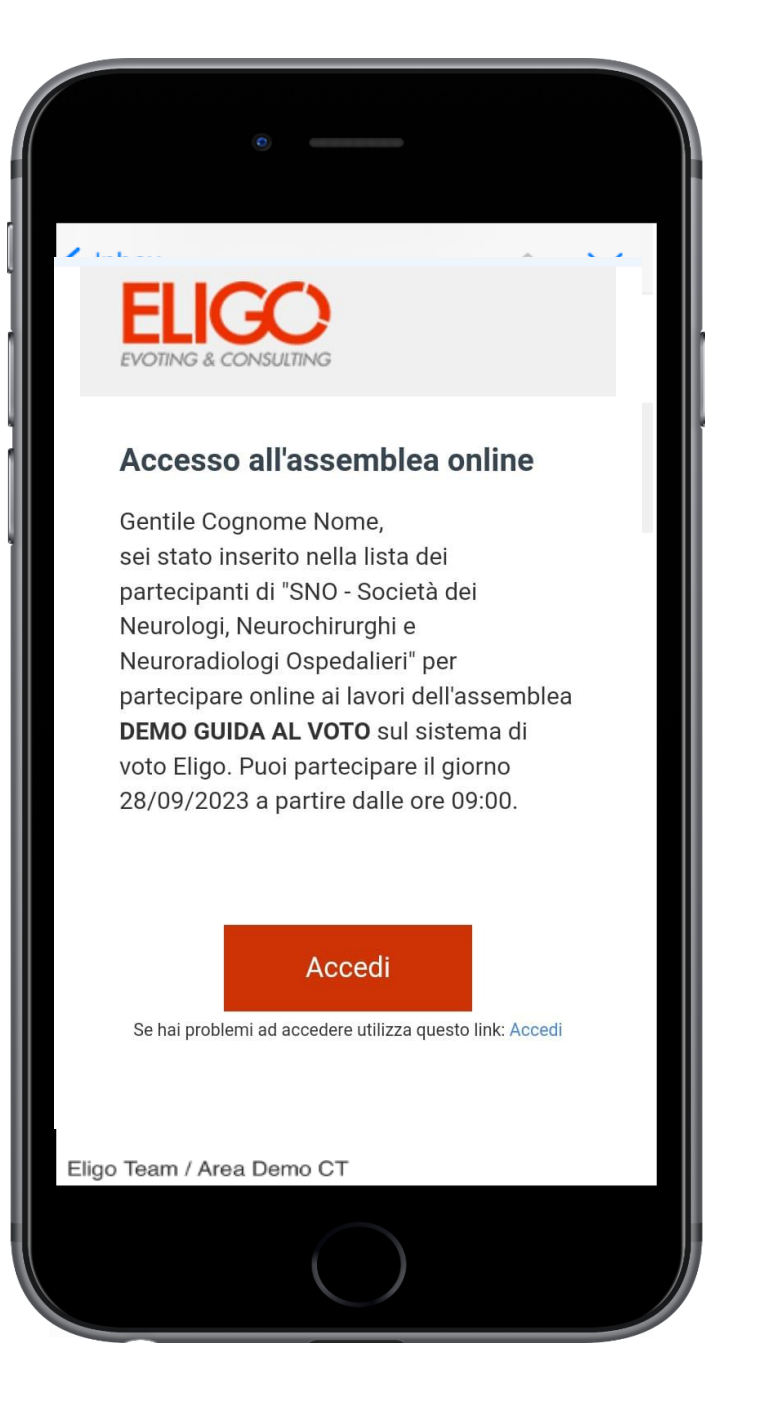

Nella pagina di benvenuto, scorrendo verso il basso, troverai informazioni utili per esprimere il tuo voto.

Clicca su Accedi e procedi con la votazione: non ti verranno richieste le credenziali poichè il magic link che hai ricevuto ti indirizzerà direttamente alla tua Area personale di voto.

# S CIENZE

#### SCIENZE NEUROLOGICHE OSPEDALIERE Società dei Neurologi Neurochirurghi Neuroradiologi Ospedalier<br>www.snoitalia.org

#### → Accedi al servizio

Benvenuto, premi il bottone Accedi per votare.

#### Accedi

SUPPORTO DA REMOTO: segreteriasno@morecomunicazione.it e info@morecomunicazione.it | SUPPORTO IN PRESENZA: Desk di Segreteria SNO in sede congressuale

Nella pagina di voto troverai le informazioni relative alle liste per le quali sei chiamato ad esprimere il tuo voto.

Clicca su Vai al punto da votare e procedi con l'espressione del voto oppure scorri la pagina verso il basso e Apri la documentazione online per visualizzare tutti gli avvisi e il fascicolo candidati.

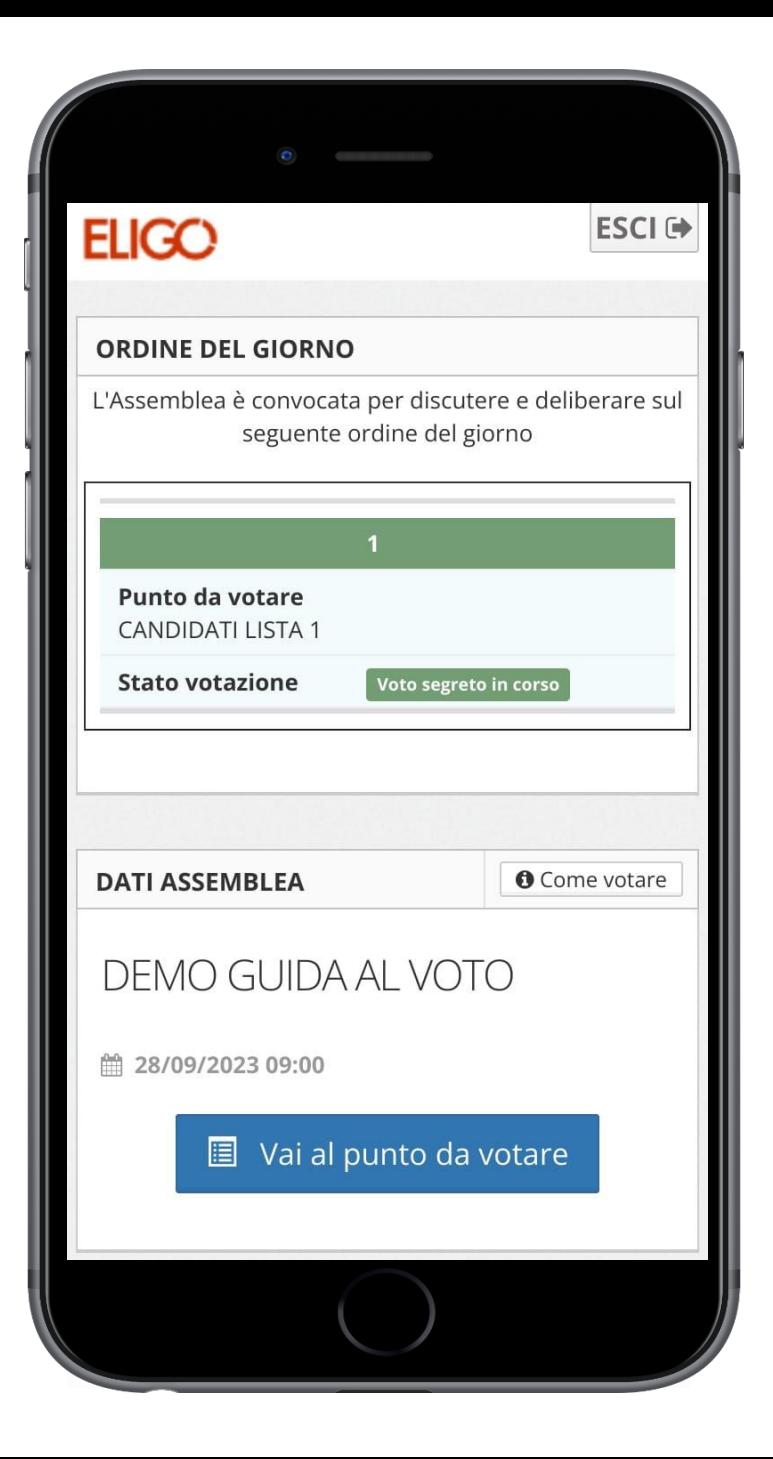

#### ESPRIMI IL TUO VOTO

Verrà visualizzata la scheda (o le schede) da votare.

Per esprimere il voto selezionare il bottoncino relativo al candidato scelto per assegnare la/le preferenze.

Ri-premi per deselezionare il candidato e selezionarne un altro. Clicca su "**Vota**".

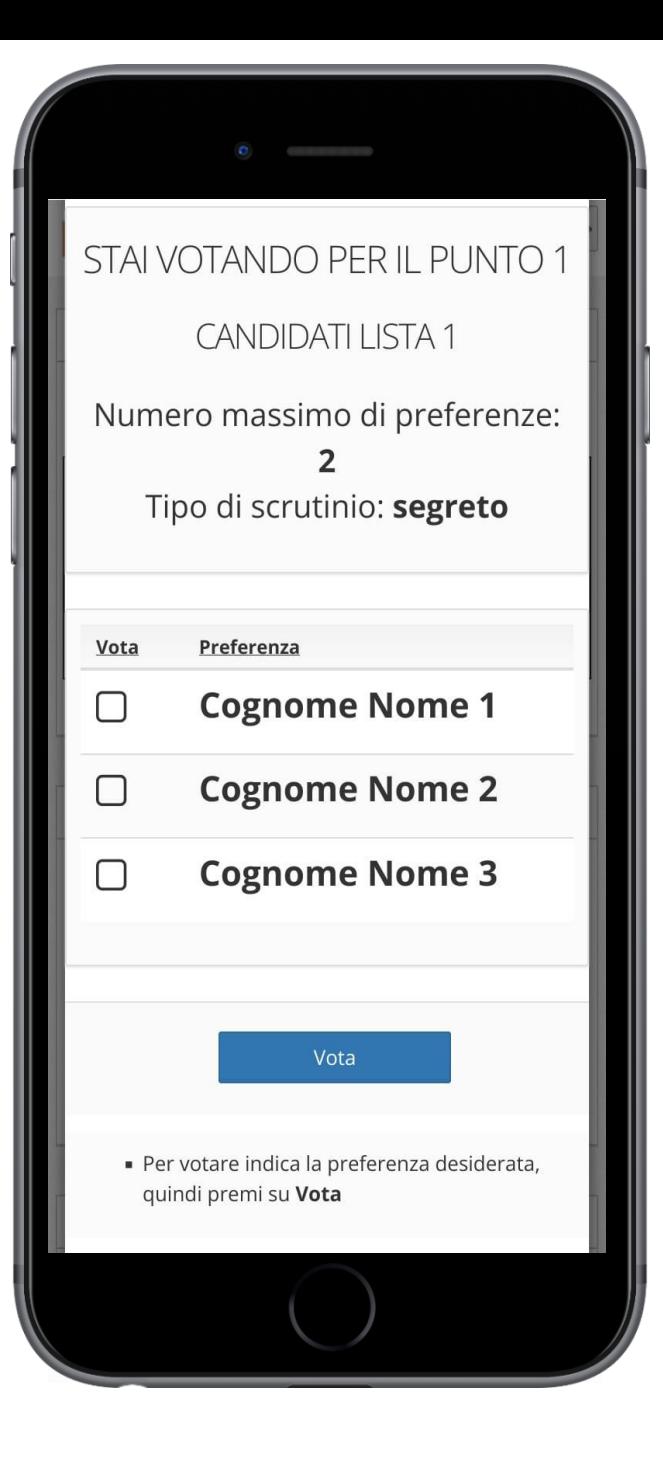

#### CONFERMA IL TUO VOTO

Una volta assegnato il voto, viene presentata la pagina di riepilogo come la schermata d'esempio qui accanto.

Il voto viene inserito nell'urna digitale solo dopo questo ulteriore passaggio che rappresenta la conferma definitiva.

Premendo su «**Conferma**» il **voto diventa immodificabile.** 

Seguirà un messaggio a video di avvenuta registrazione del voto.

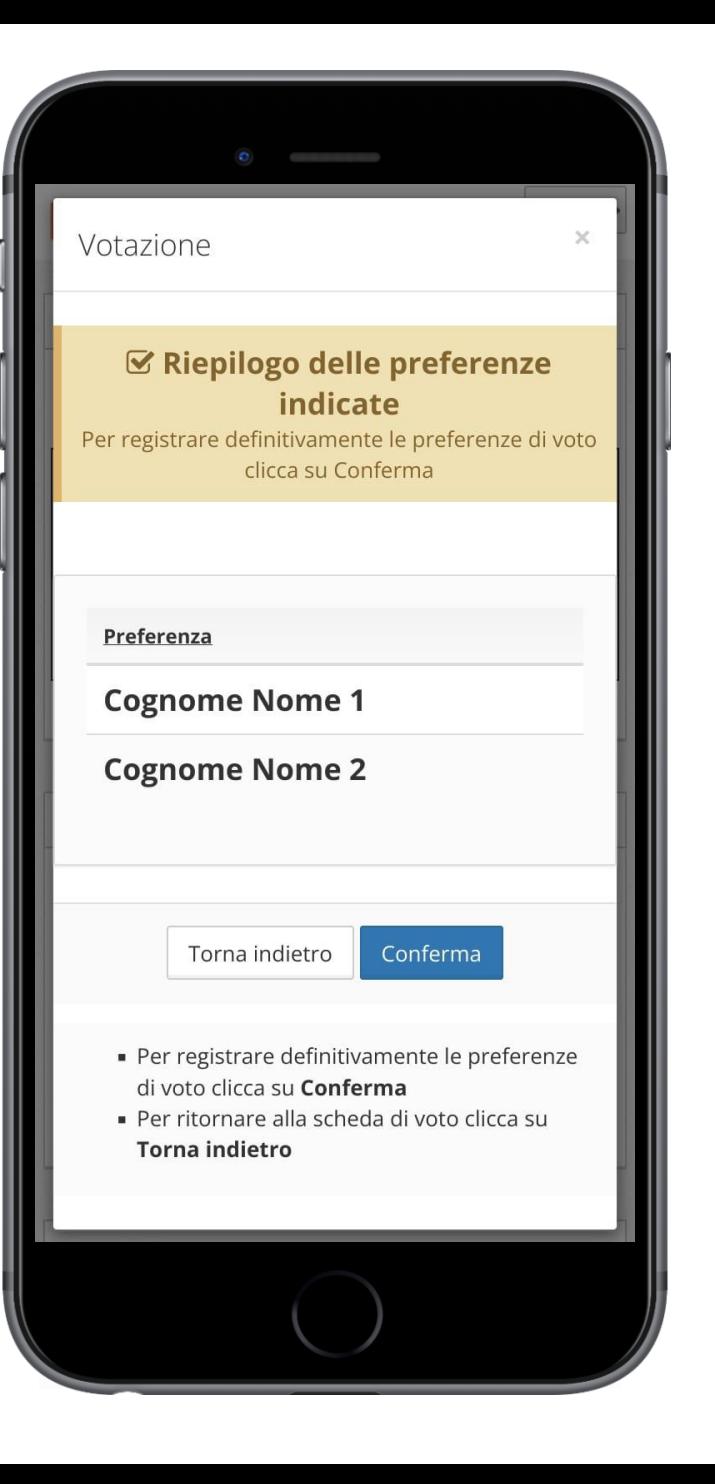

**FAO** 

## Domande e risposte frequenti

#### Come fa ELIGO ad assicurare la sicurezza e segretezza del voto?

L'elettore accede al sistema attraverso un maginc link che incorpora la combinazione del suo nome utente e della password. Può accedere più volte al sistema di votazione online ma può votare solamente una volta in modo definitivo.

#### Posso ricevere una nuova password?

I dati d'accesso dell'elettore vengono generati automaticamente e in modo sicuro utilizzando diversi algoritmi di sicurezza. Per questo motivo e per ragioni di sicurezza non è possibile generarli manualmente. Tuttavia se ha perso la lettera/email contenente il link di accesso, sarà possibile richiedere all'organizzatore dell'elezione che vengano generate e inviate nuove credenziali di accesso. Il sistema ELIGO impedisce il doppio voto controllando che l'elettore non abbia già votato.

#### Il sistema ELIGO assicura il voto anomimo?

Si. ELIGO, in caso di votazione segreta, separa il voto dal votante (l'urna elettorale è separata dalla lista elettorale). In questo modo è assicurata l'assoluta segretezza del voto e l'impossibilità di risalire dal voto all'elettore e viceversa.

#### **FAO**

## Domande e risposte frequenti

#### I server che ospitano i dati vengono gestiti da ELIGO?

No. ELIGO lavora su Cloud ARUBA certificato per la sicurezza e continuità del suo servizio. Inoltre i dati sono completamente gestiti nel rispetto della GDPR.

#### I dati dell'elezione vengono utilizzati da ELIGO anche dopo l'elezione?

No. I dati non verranno mai utilizzati per motivi diversi da quelli della votazione stessa. Tutti i dati personali vengono cancellati dopo 30 giorni conclusa l'elezione.

#### Cosa succede se durante la votazione si spegne accidentalmente il PC oppure si chiude il browser?

Finché non è stata effettuata la conferma della votazione il votante può accedere e concludere l'espressione del voto anche da dispositive diversi.

#### Cosa succede se il votante esprime un numero di preferenze superiore al consentito?

Il sistema ELIGO segnala l'errore, e impedisce il voto facendo ripetere la votazione.

#### È previsto il time-out?

Sì. Qualora il sistema non registri movimenti per 20 minuti, viene interrotta automaticamente la votazione, che può poi, ovviamente, ripartire dall'inizio.

# Grazie per l'attenzione!

Per contatti: segreteriasno@morecomunicazione.it info@Morecomunicazione.it